# 情報基礎実習 第5回 プレゼンテーション

2012 年 5 月 24, 5 月 25 日 担当教員:逸村裕 TF:安蒜孝政

"プレゼンテーション"とは、自分のアイデアや商品等を他人に紹介、発表することであ る。今日は、プレゼンテーション用のスライドを作るツールである PowerPoint をマスタ ーしてもらう。実際のプレゼンテーションでは(提出版の発表資料でも)、内容の吟味が一 番重要だが、実習時間は PowerPoint で使える『機能の習得に専念』しよう。

#### 今回の内容

- ・ PowerPoint の基本機能を習得する
- ・ 基本機能を含んだスライドを「配布資料」として用意する
- ・ スライドショーを見せながら基本機能と操作をチェックしてもらう(出席)

#### ☆ 作業の前に、プリントをよく読んで、作業の全体像と時間配分を把握しておこう !

#### 本日の課題

課題 A~E を作成し、印刷体・ファイルの両方を提出する。印刷体はレポートボックスに 提出し、ファイルはメールに添付して提出する。

締切: 木曜日組は 5 月 30 日 (水) 16 時;金曜日組は 5 月 31 日 (木) 16 時 提出先(印刷体):学務レポートボックス

提出先(メール): 木曜日組は jk2012thurs@gmail.com; 金曜日組は jk2012fri@gmail.com メールタイトルは「学籍番号氏名」、添付ファイル名は「学籍番号 report05」とする。メ ールタイトル、添付ファイル名は全て半角英数字とすること。

<課題 A> Power Point を用いて、条件 (1)~(10) を満足する 10 分程度の発表を想定し たプレゼンテーションを作成しなさい。テーマは「自分の大学生活 2 か月」。作成上の注意 点として「伝えたいことがある(主張がある)」ことは重要だし、有用性、内容、説得力な ども加点対象にする。楽しさもまた評価対象である。

## 必要条件

- (1) デザインテンプレートを使う
- (2) スライド数は 7 以上 12 以下とする(厳守)
- (3) 箇条書きを使う
- (4) 表を入れる
- (5) 画像(画像ファイル、 Excel のグラフなど)を入れる
- (6) 図形を使ったイラストを入れる
- (7) アニメーション機能を使う
- (8) まとめを書く
- (9) 参照文献があれば明記する
- (10)フッターをつける

#### <課題 B> 以下の課題はスライドの最終画面に記述する。複数ページにわたっても構わない。

- ・ 自分のプレゼンテーションでアピールしたかったこと
- ・ 自分のプレゼンテーションの目的・作成方針、工夫した点
- ・ 目的を達成するためにどのような機能を使ったか
- ・ 今回の作業、プリントでわかりにくかった所、感想、コメントなど
- (注意) 使用してもよいと明示してある場合を除いて、web から勝手に画像をダウンロード して使ってはいけない。また、使用した場合は画像 1 枚ごとに引用を明記すること(特に 入手日付は重要)。自分で撮影した写真は自由に(引用を明記せずに)利用できる。詳しく は著作権やクリエイティブコモンズを調べてみよう。

<**課題 C>** 自宅等、普段自分が作業している環境のプレゼンテーションソフトのバージョ  $\vee$  (Power Point2007, 2003, 2010 ...)

<課題 D> 今回のレポート作成にかかった時間

<課題 E> 中間評価(詳細は口頭で説明する)

- 1. PowerPoint の開始[手引き p.241 以降を参照]
- ① PowerPoint を起動しよう
- ② デザインテンプレートを選択する
- ③ 画面の 3 つの作業領域を確認する

新しいスライドを挿入し、どのようなスタイルにするかが指定できるようにしておくこ と。表示の切り替えを活用し、スライドの削除、コピー、移動などができること。

何枚かスライドを作ったら、スライドショー機能を使って、プレゼンテーション時の操 作を試してみよう(p.264の8.3.1参照)。作成した資料はこまめに保存する習慣をつけよう! そうでないと、大事なプレゼンテーションが壊れるかもしれない。

#### 2. 箇条書き

表示内容を構造化して表すには、箇条書きを活用する。たとえば、パワーポイントで「文」 を表現するときは、「文章」にせず、以下のような箇条書きを使う。

(悪い例)情報基礎実習は簡単だ。もっと難しい問題がやりたい。 (悪くない例)情報基礎実習:

- ・ 簡単
- ・ もっと難しい問題を!

## 3. テキストボックス

一般のスライドに文字を入れるには、テキストボックスを挿入する。テキストボックス を設定することでスライドの任意の場所に文字列を入れられる。縦書き、横書きの混在が 可能である。一方、テキストボックスはそれぞれ独立しているため、、複数のテキストボッ クスを使用した際に文をくっつけたり、分割したりするには手間がかかる。

テキストボックスに書いた文字のフォント、大きさ、色を変えることもできる。

## 4. 表の挿入

表を入れるには、[挿入]メニューで「表」をクリックし、列数と行数を指定し、OK ボタ ンを押す(テキスト p.253 の 8.2.5.1 参照)。

#### 5. 画像の挿入

画像ファイルに入れられた写真 (A) 、ペイントで描いた絵 や Excel のグラフ (B) など を PowerPoint では画像として扱う。画像をスライドに入れるには、

(A) [挿入]メニューで「図」をクリック、「ファイル」から、画像ファイルを選択する

(B) アプリケーションが表示している絵やグラフを「選択」し、「コピー」、スライドに「貼 り付け」とする

のいずれかである。画像が挿入されたら、画像周辺の丸いアイコンをドラッグすることで 大きさを、画像の中央部をドラッグすることで表示位置を調整できる。画像の削除は「切 り取り」である。

#### 6. アニメーションの設定

プレゼンテーションで重要なポイントに「動き」がある。複数の似通った画像が時間的 に変化することで、人間は「動き」を感じる。映画だって、アニメ(これ、アニメーショ ンの略だ!)だってそうである (p.262の 8.2.6 参照)。

## 7. イラストを描く

「図形」から円や四角、星型、線、ふきだし、矢印などを簡単に描くことができる。描 き方は、メニューから [挿入] → [図] をクリック (p.260の 8.2.5.5 参照)。

複数の面を重ねて一つの形(絵)にすることもできる。この場合、どの図形が上に来て いるかを考える必要がある(層の順序を考えること!)。たとえば、A と B 二つの面がある とき、B が上に来てしまうと、下の面 A は隠れて見えなくなる。面の上下関係を変更する には、図形を右クリック→「最背面に移動」などを選択する。

図形に文字を書き込むには、書き込みたい図形をクリックし、そのままキーボードで文 字を書き込めばよい。テキストボックスと同様、中央揃え等ができる。

作ったイラストを「GIF グラフィックス交換形式(gif)」、「JPEG ファイル交換形式(jpeg) などで保存し、文書に埋め込んで使ったり、Web ページに使ったりすることもある。Word でお絵描きをするよりはるかに簡単である!年配の人はこのようなイラストを「ポンチ絵 (文科省用語?)」と言ったりもする。

オートシェイプで枠や矢印を利用し、フロー図、階層図、組織図などを作る

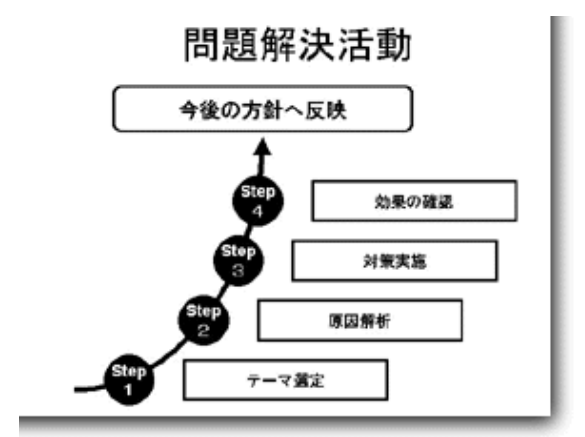

出典:飯田英明. "第 8 回 オートシェイプを使った見栄えのいい図解の作成". 4時間 で作るパワーポイントのコツ WEB 版. http://www.brain-d.co.jp/ppin4/08\_pp.html, (参照 2008-10-04). なお、現在左の URL はリンク切れしているが、http://web.arc hive.org/web/20080404184025/http://www.brain-d.co.jp/ppin4/08\_pp.html から当時 のページを確認できる。

図形や線で描いた面(形)を重ねて一つの形(絵)を表現する

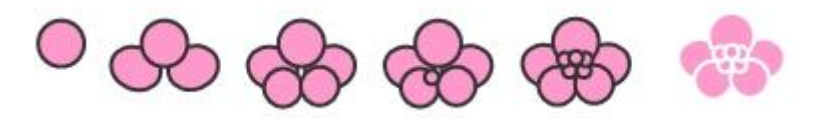

出典:mikan. "オートシェイプで絵を描こう". はーとめいど. http://www.asahi-net.o r.jp/~zx4m-kbt/sheip/e\_sheip01.html, (参照 2011-05-25).

## 以下の操作をマスターしよう:

- ・ 円や四角、星型、線、ふきだし、矢印などを描く
- ・ 図形をコネクタでつなぐ
- ・ フリーハンドで線をかく
- ・ 図形の拡大縮小、回転
- ・ 図形の移動、削除、コピーと貼り付け
- ・ 図形の色を変える、図形に影をつける
- ・ 図形内に文字(テキスト)を入力する
- ・ テキストボックスの移動、削除
- ・ 図形の重なりの順序を変更
- ・ 描いたイラストを画像として保存

## 8. フッターの挿入

スライドにフッターをつけるには、以下に述べる方法のほか、「スライドマスタ」を使 う方法がある。いずれにせよ、各スライドにプレゼンテーションのテーマとか、発表者名、 所属、日付などを表示できる。

- A) [挿入]-[ヘッダーとフッター]を選択する
- B) [スライド]タブメニューで以下を設定する (図1参照)
	- 「スライド番号」にチェックを入れる
	- 「フッター」にプレゼンテーションのタイトルを入力する
	- 「タイトルスライドに表示しない」にチェックを入れる

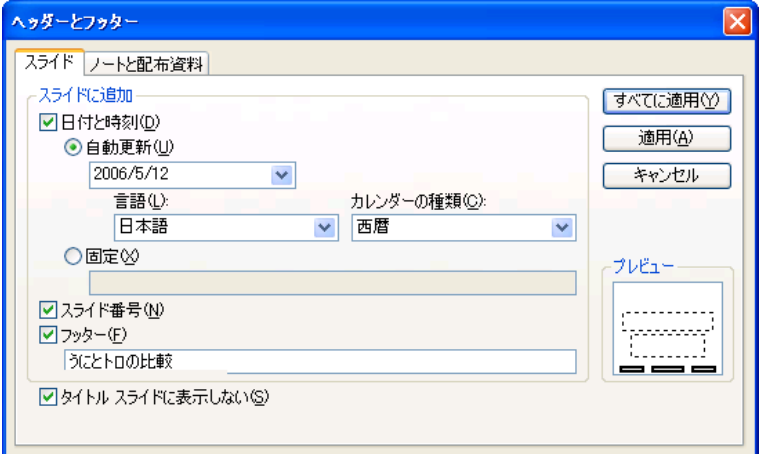

#### 図 1:フッターの設定方法

### 9. 印刷

スライドを1ページ1枚とか、ノート(スライドと書き込み用の空欄)、配布資料(1ペ ージに複数のスライド)などの印刷が可能である。予稿集や講演集のないカジュアルな発 表では、1 ページに 6 枚のスライド、順序は横位置の「配布資料」を用意することが多い (p.266 の 8.3.2 参照)。「配付資料」として印刷する場合の設定例を図 2 に示す。

(注意)印刷設定のデフォルトはグレースケール(白黒の濃淡)になっており、場合に よっては、背景が印刷されないことがある。「プレビュー」で確認し、モノクロでは表 示されないなら必要に応じてカラーで印刷するよう設定を変更する。背景がない方が 見やすい場合もあるため、確認が必要である。1階の入出力室にあるプリンタはモノ クロで、カラープリンタはラーニングコモンズにある。

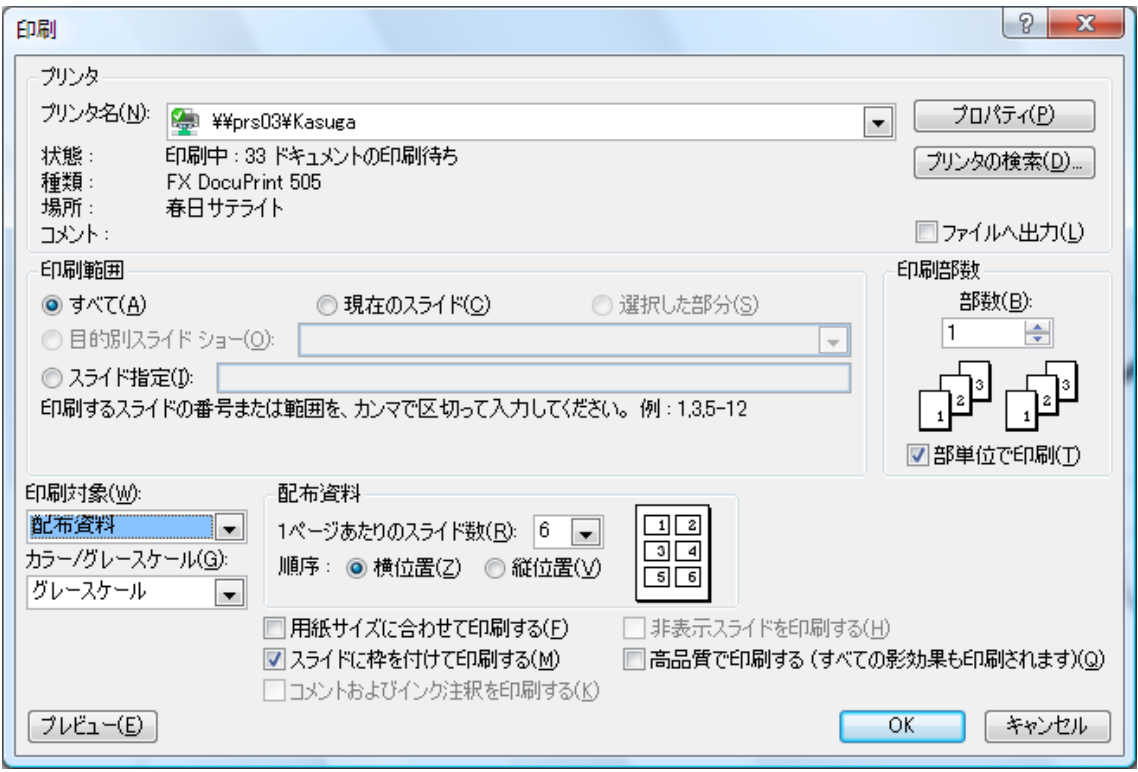

図 2:「配付資料」として印刷する場合の設定

#### ☆ チェックポイント:出席

- (1) 以下の内容を含んだスライドを作りなさい。目的は「PowerPoint の機能が使えるよう になったかどうかを確認する」ことなので、内容は支離滅裂でもよい。
- ・ テキストのフォント、大きさ、色の変更がされている
- ・ 表が入っている
- ・ 画像が入っている(できるだけ自分の画像を!) (携帯から画像を送るときは、画像の添付ファイル付きメールとして送られる)
- ・ アニメーションが設定されている
- イラストが入っている(オートシェイプが使われている)
- (2) 作成したスライドを配布資料として印刷しなさい(片面モノクロ印刷、学籍番号、氏名 を含む)
- (3) スライドショー(語りはなくてもよい?)を TA に見せ、確認を受ける。 「配布資料」を提出する。うまくできていれば受け取ってもらえる

## 10. プレゼンテーションの作り方

実習時間中は基本機能のマスターと考えて、PowerPoint の機能を使うことに集中したが、 実際のプレゼンテーションでは「企画」が重要であり、ツールの「機能」は二の次である。 とはいえ、文でくどくど説明するより、イラストを見せたほうがどれだけわかりやすいか という例も少なくない。以下はプレゼンテーションの tips である:

- ・ プレゼンテーションで「伝えたいこと」は何か(テーマ)を考える
- ・ テーマは何で、どのような材料を使ってどう説明するかをよく考える
- ・ ストーリー、論理性、時間配分(ページ配分)、メリハリを意識する
- ・ スライドに載せることと、人が示すことを区別して考える(プレゼンをするのは人!)
- ・ 全体の構成を書き出してみる スライド番号、スライドの見出し、内容(キーワード、素材、要素)
- ・ 表、画像、アニメーション、イラストなどが活用できないかを考える
- ・ 文を吟味する。文(文言)は短くシンプルに
- ・ 表現の統一(主語の省略、能動・受動、文末(体言・用言、句点の有無)など)
- ・ 話し方の検討(書かかなくても話すだけで十分なことは?どのように提示するか)
- ・ 聴衆の立場になって、説明、見やすさを検討する
- ・ 発表練習

#参考: 院生プレゼンバトル http://sites.google.com/site/tsukubagrad/gpb2012

#### (予告)ポスター作製課題

PowerPoint を用いて A3 版の知識情報・図書館学類の宣伝ポスターを作成する。 提出は 7 月上旬。詳細は 6 月後半に伝えるのでアイディアを練っておくこと。